# تادحو ىلع MAC ةقداصمل SSID فرعم نيوكت تيكلساللا مكحتل **Controllers**

# تايوتحملا

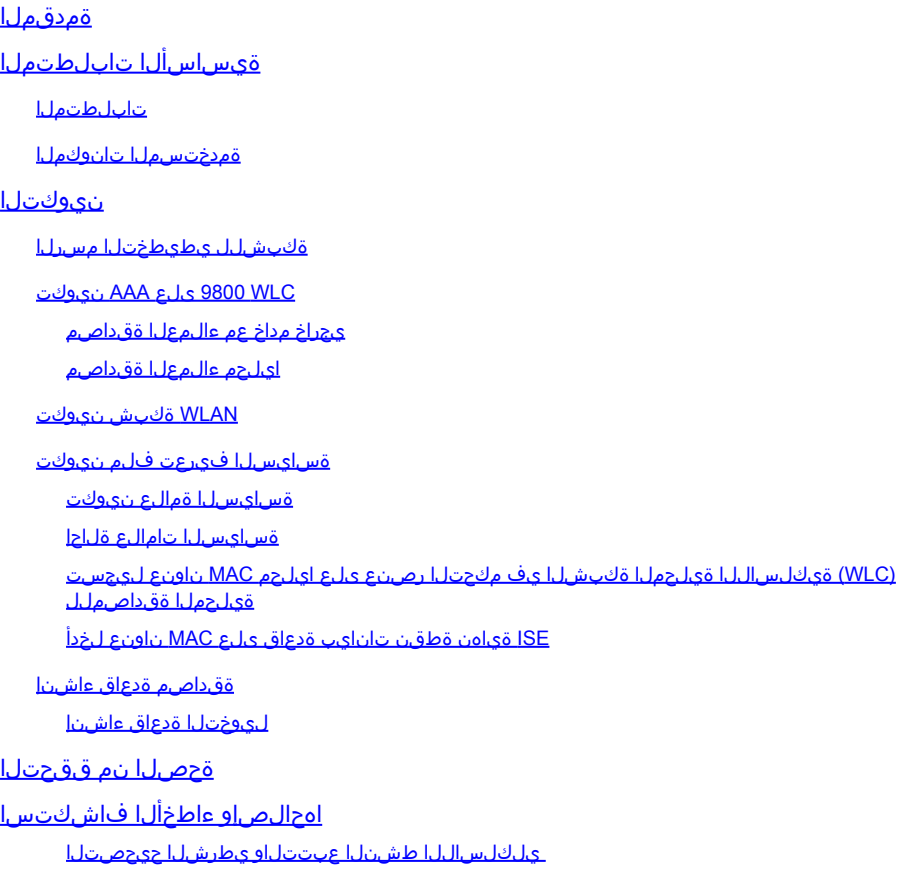

# ةمدقملا

ىلع نمأ ةيوه ةحص كام عم (WLAN (ةكبش ةقطنم يكلسال setup نأ فيك ةقيثو اذه فصي .WLC 9800 ةزافح ةدام cisco

ةيساسألا تابلطتملا

تابلطتملا

:ةيلاتلا عيضاوملاب ةفرعم كيدل نوكت نأب Cisco يصوت

- MAC ناونع •
- Series 9800 Catalyst Cisco ةلسلسلل ةيكلساللا مكحتلا تادحو •
- (ISE (ةيوهلا ةمدخ كرحم •

### ةمدختسملا تانوكملا

:ةيلاتلا ةيداملا تانوكملاو جماربلا تارادصإ ىلإ دنتسملا اذه يف ةدراولا تامولعملا دنتست

- Cisco IOS® XE Gibraltar رادصإلا 16.12
- 2.2 رادصإلا ISE•

.ةصاخ ةيلمعم ةئيب يف ةدوجوملا ةزهجألI نم دنتسملI اذه يف ةدراولI تامولعملI ءاشنإ مت تناك اذإ .(يضارتفا) حوسمم نيوكتب دنتسملا اذه يف ةمدختسُملا ةزهجألا عيمج تأدب .رمأ يأل لمتحملا ريثأتلل كمهف نم دكأتف ،ليغشتلا ديق كتكبش

### نيوكتلI

ةكبشلل يطيطختلا مسرلا

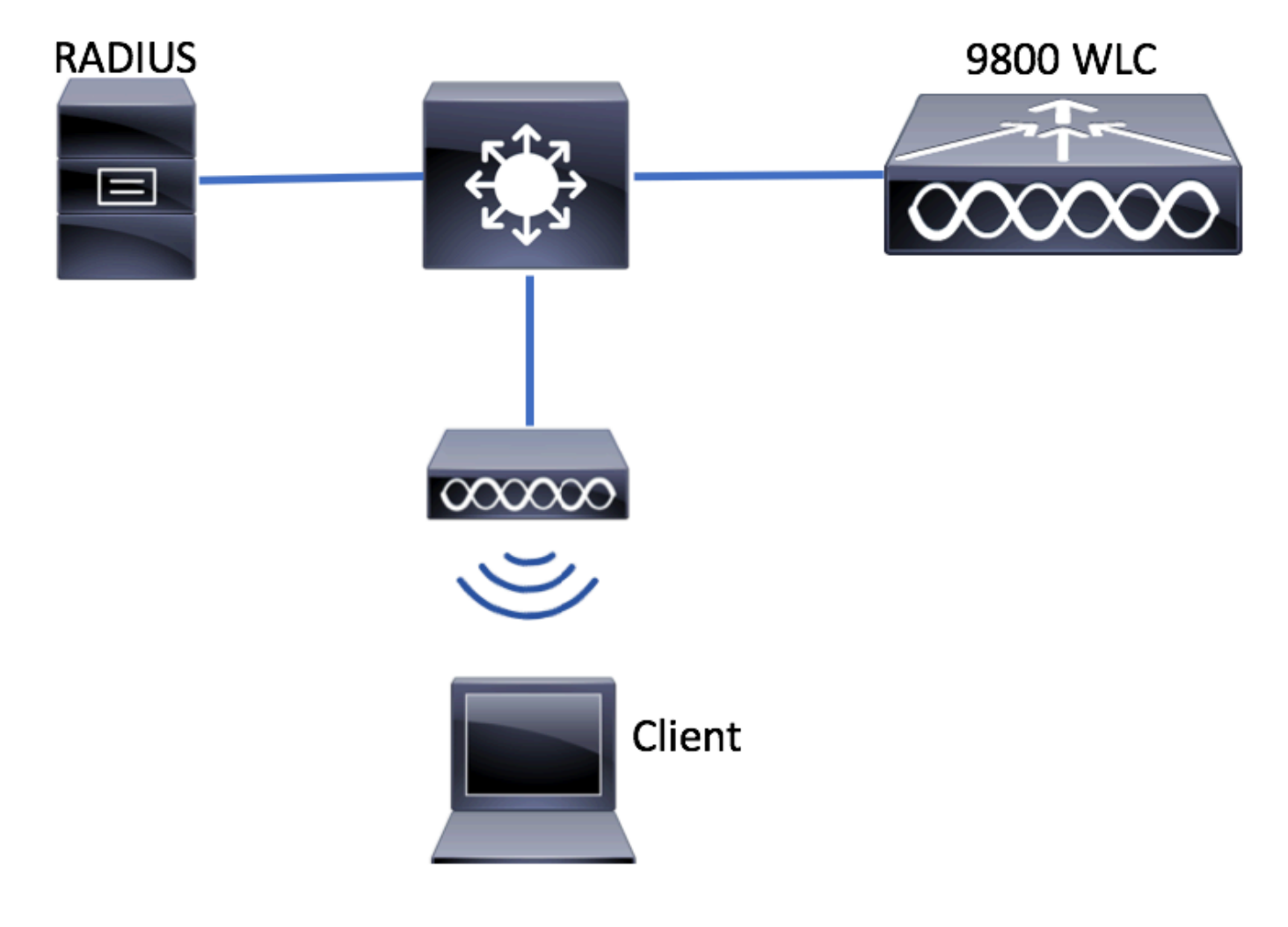

WLC 9800 ىلع AAA نيوكت

يجراخ مداخ عم ءالمعلا ةقداصم

GUI:

:طابترالا اذه نم "WLCs 9800 ىلع AAA نيوكت" مسقلا نم 1-3 تاوطخلا أرقا

#### <u> 9800 Series WLC ىل AAA نيوكت</u>

.ليوخت ةكبش بولسأ ءاشنإ .4 ةوطخلا

.oئاشنإوConfiguration > Security > AAA > AAA Method List > Authorization > + Add

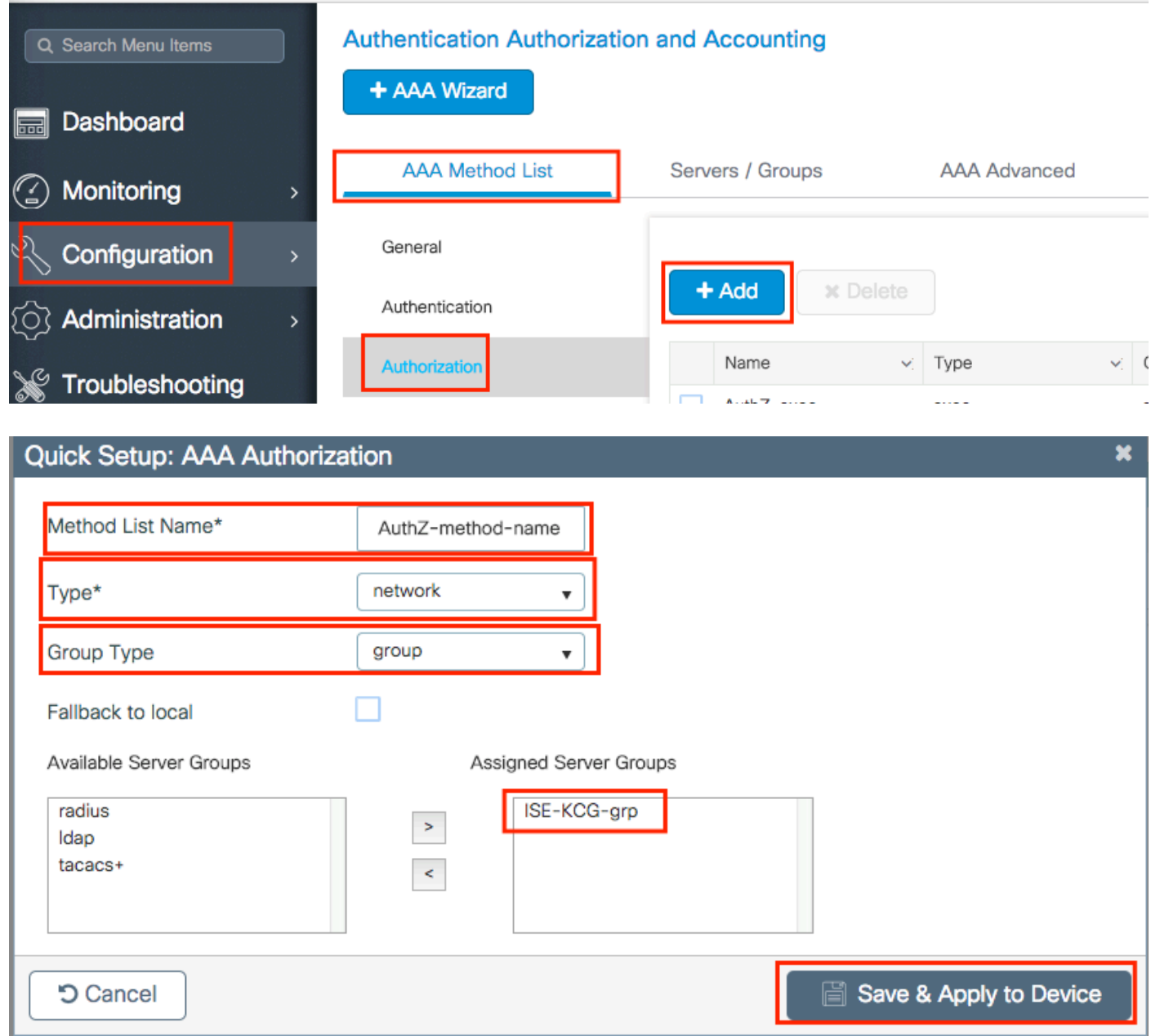

CLI:

# config t # aaa new-model # radius server <radius-server-name> # address ipv4 <radius-server-ip> auth-port 1812 acct-port 1813 # timeout 300 # retransmit 3 # key <shared-key>

```
# exit
```

```
# aaa group server radius <radius-grp-name>
# server name <radius-server-name>
# exit
# aaa server radius dynamic-author
# client <radius-server-ip> server-key <shared-key>
# aaa authorization network <AuthZ-method-name> group <radius-grp-name>
```
#### ايلحم ءالمعلا ةقداصم

.يلحم ليوخت ةكبش بولسأ ءاشنإ

لقتنا ىلإConfiguration > Security > AAA > AAA Method List > Authorization > + Addهئاشنإو.

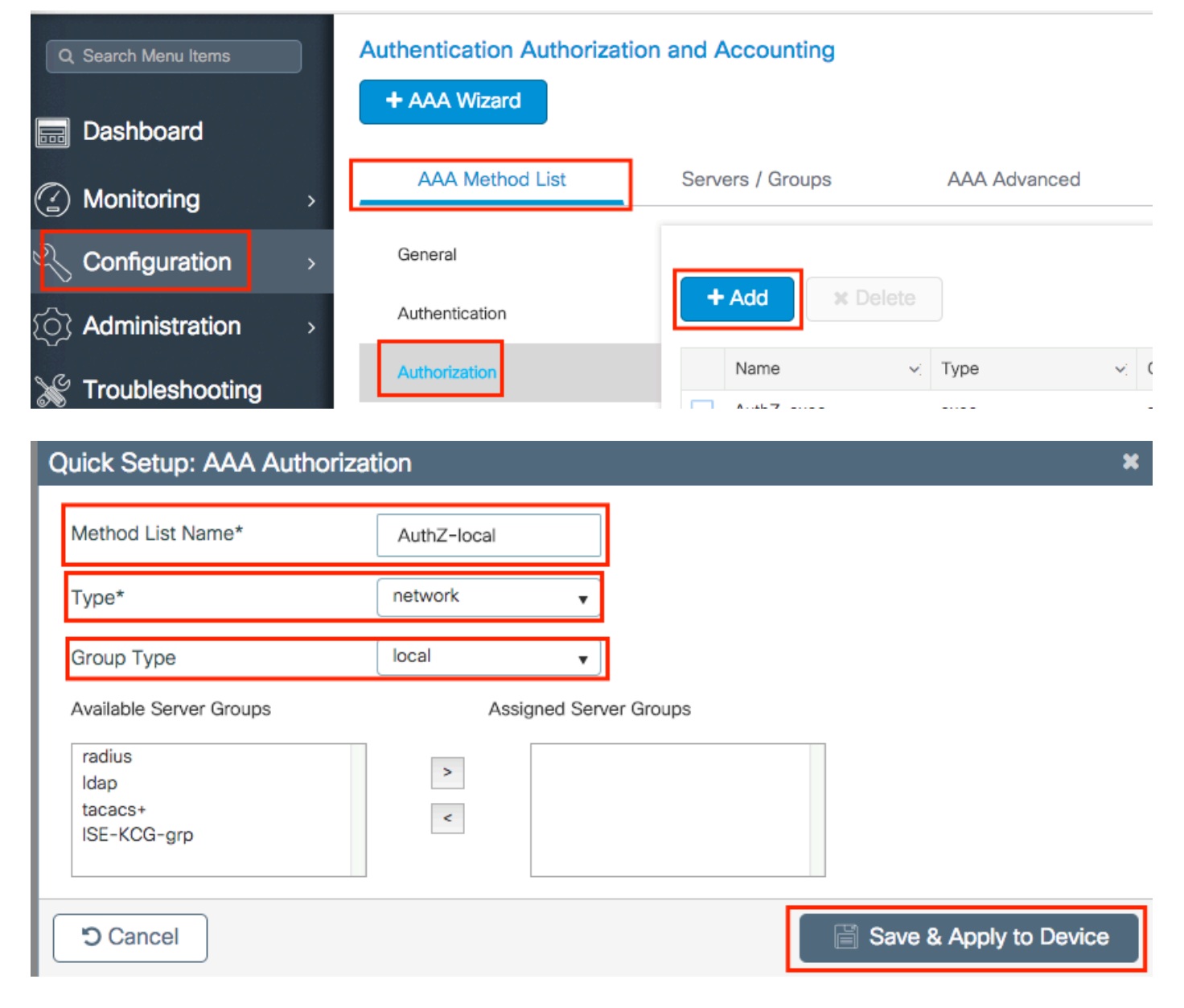

# config t # aaa new-model # aaa authorization network AuthZ-local local

#### WLAN ةكبش نيوكت

GUI:

.WLAN ةكبش ءاشنإب مق 1. ةوطخلا

.ةجاحلا بسح اهنيوكتو ةكبشلاAdd +< Configuration > Wireless > WLANs لإ لقتنا

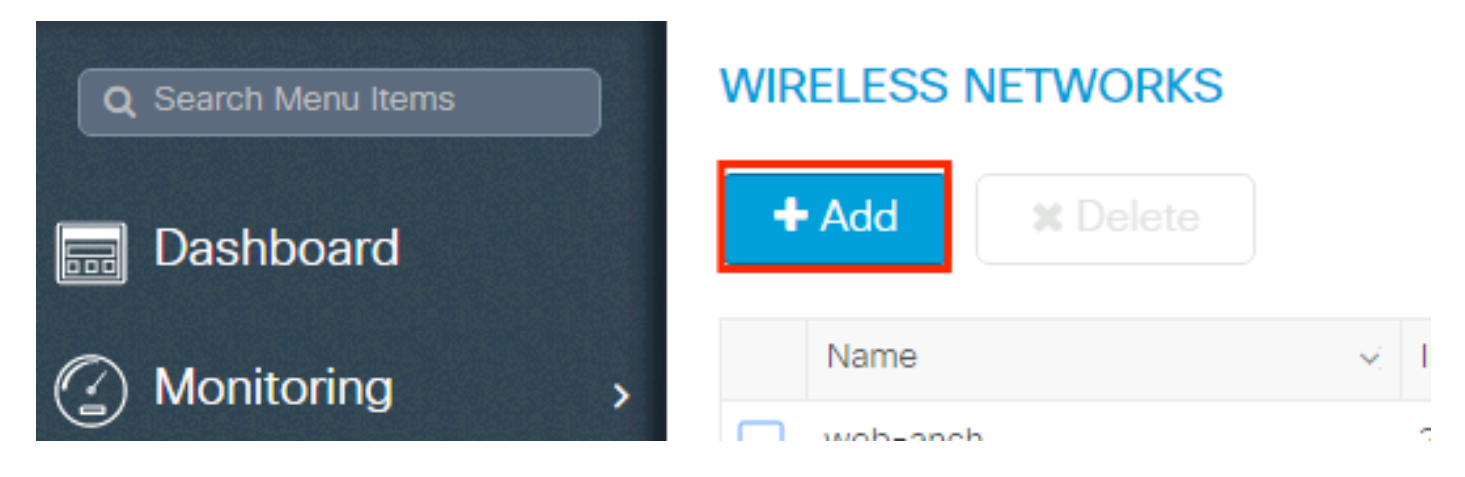

.WLAN ةكبش تامولعم لخدأ 2. ةوطخلا

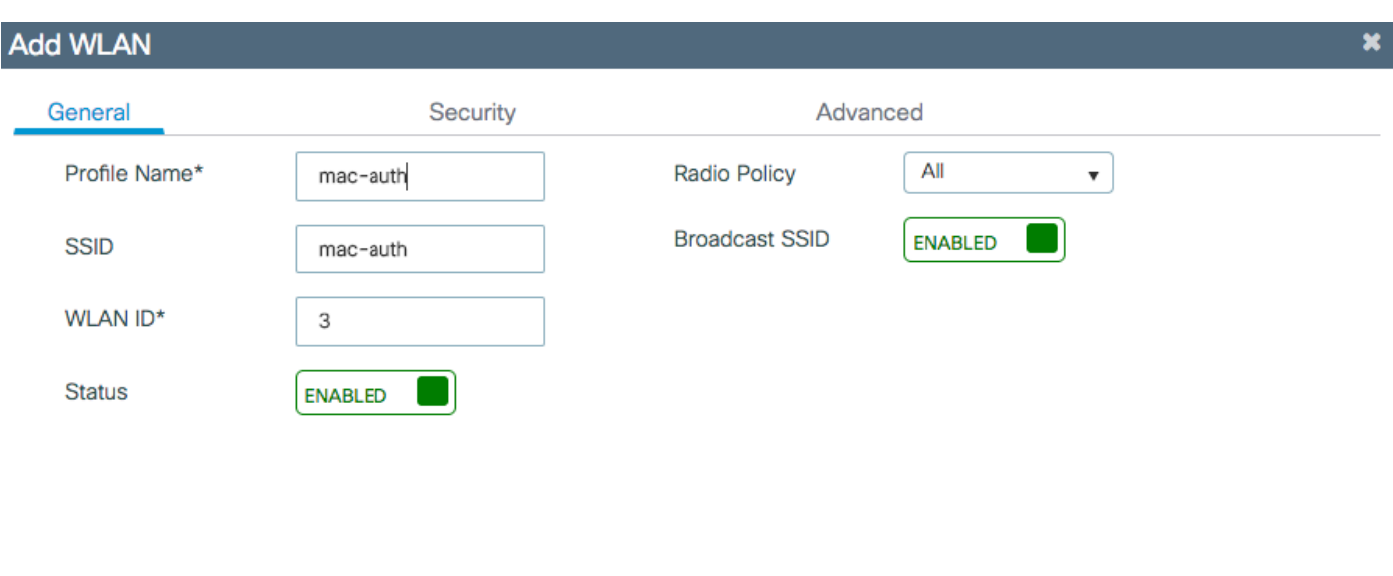

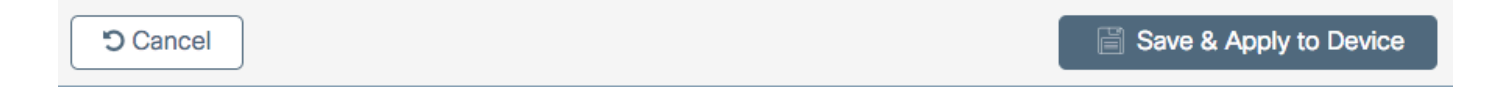

.نيكمتلاوىLayer 2 Security ModeMAC Filtering وSecurityبيوبتلا ةمالع ىلإ لقتنا .3 ةوطخلا & Saveرقنا مث .ةقباسلا ةوطخلا يف اهؤاشنإ مت يتلا ليوختلا ةقيرط رتخأ ،Authorization List نم Apply to Device.

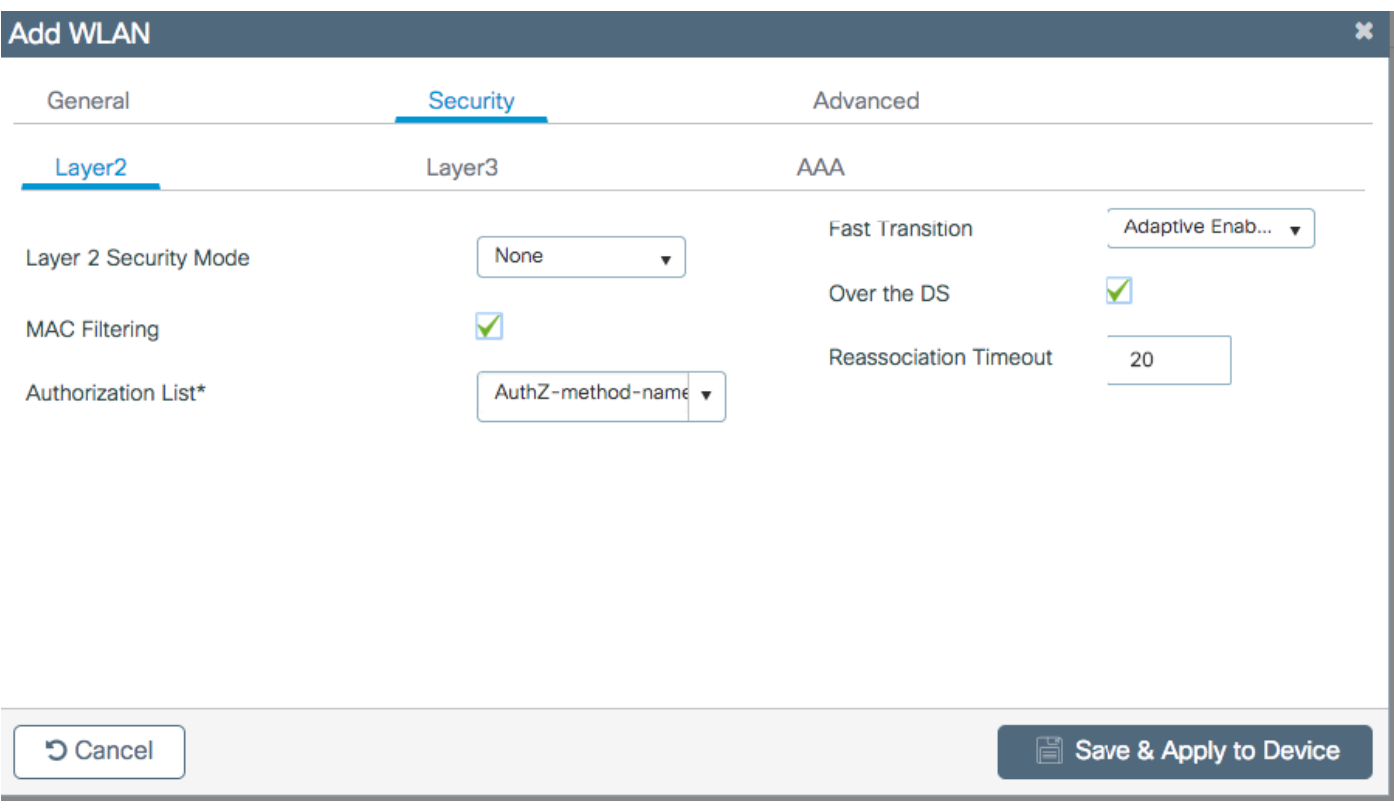

```
# config t
# wlan <profile-name> <wlan-id> <ssid-name>
# mac-filtering <authZ-network-method>
# no security wpa akm dot1x
# no security wpa wpa2 ciphers aes
# no shutdown
```
#### ةسايسلا فيرعت فالم نيوكت

SSID لكل MAC ةيفصت ليمع نم دكأت[ل جونل| في رعت فـلم يف $_{\rm aaa-override}$ نيكمت بـجي .ديج لكشب

<u>9800 WLC ىلء ةس|ىسJJ فىرعت فىلم نىوكت</u>

ةسايسلا ةمالع نىوكت

<u>Policy Tag Lus 9800 WLC</u>

ةسايسلا تامالع ةلاحإ

<u>9800 WLC عالء ةسايسلا مقر ةلاحا</u>

.هٻ حوم سملا MAC ناونع ليجست

(WLC) ةيكلساللا قيلحملا ةكبشلا يف مكحتلا رصنع ىلع ايلحم MAC ناونع لـيجست ةيلحملا ةقداصملل

.Configuration > Security > AAA > AAA Advanced > AP Authentication > + Add كال ل ق ت ن ا

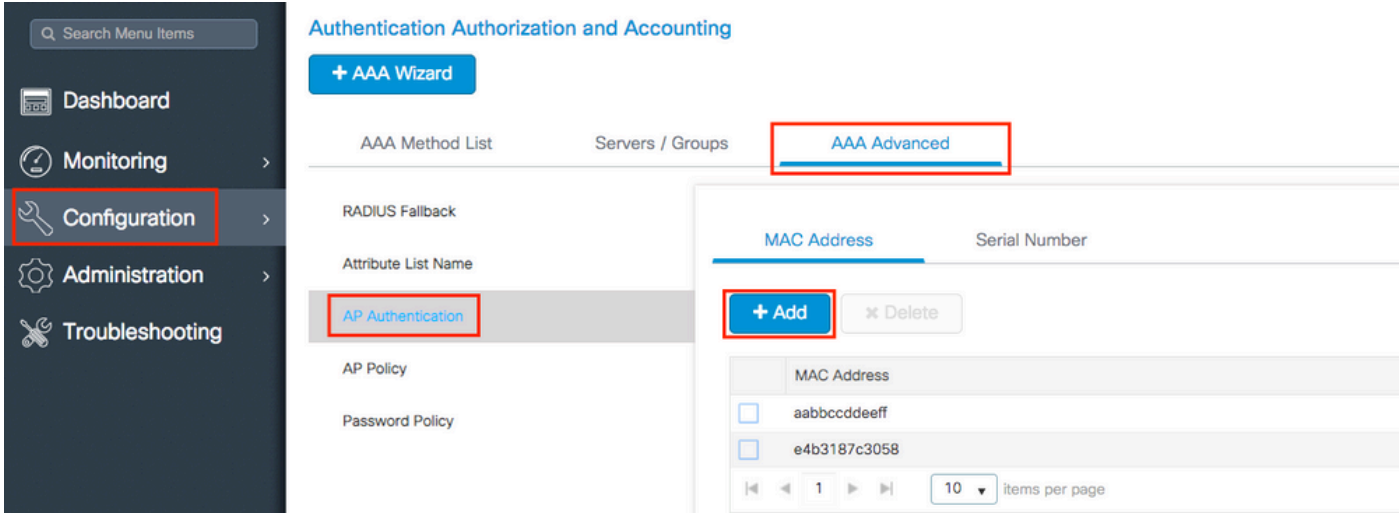

.Save & Apply to Device رقناو ،لصاف نودب ةريغصلا فورحلا لك ي ف MAC ناونع بتكا

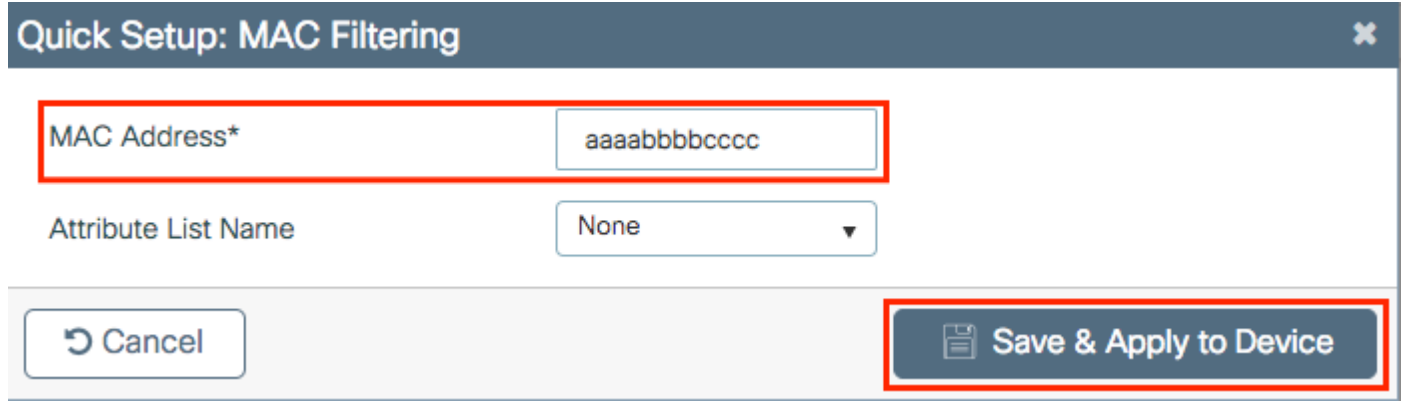

قيسنت يا ري يغتب بيول| مدختسم ةهجاو تماق ،17.3 نم مدقال| تارادصإل| يف :ةظحالم 17.3 يف .يحيضوتلا مسرلا يف حضوملا "لصاف ال" قيسنت ىلإ هتباتكب تمق MAC نءف ،يلاتلابو ،هلاخدإب تءق ميمصت يأ بيولا مدختسم ةهجاو مرتحت ،دعب اميفو معد Cisco <u>CSCvv43870</u> نم ءاطخألI حيحصت فرعم بقعتي .لصاف يأ ل|خدإ مدع يرورضلI .MAC ةقداصمل تاقيسنت ةدع

CLI:

# config t # username <aabbccddeeff> mac

ISE ةياهن ةطقن تانايب ةدعاق ىلع MAC ناونع لخدأ

.ةديدج ةياهن طاقن ةعومجم ءاشنإب مق (يرايتخإ) 1. ةوطخلا

لقتنا ىلإWork Centers > Network Access > Id Groups > Endpoint Identity Groups > + Add.

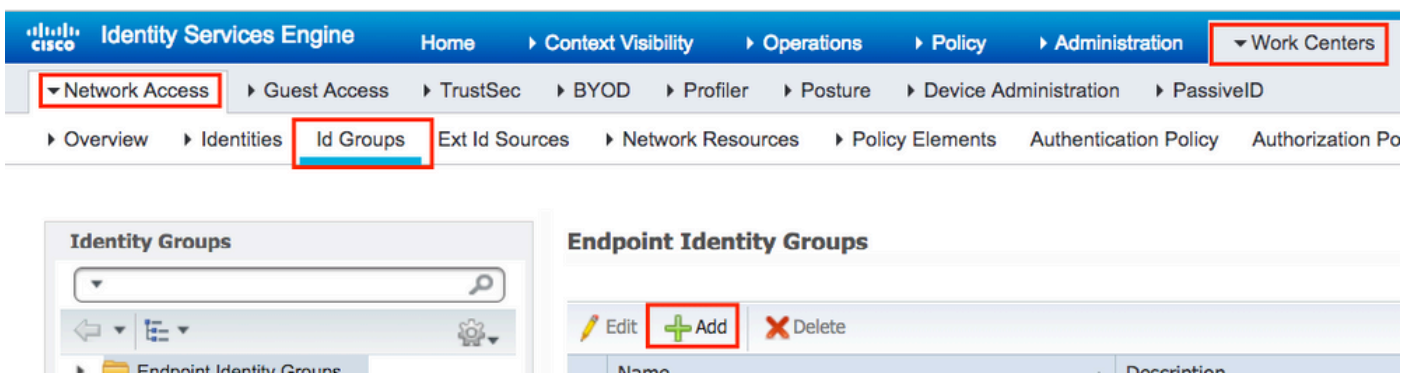

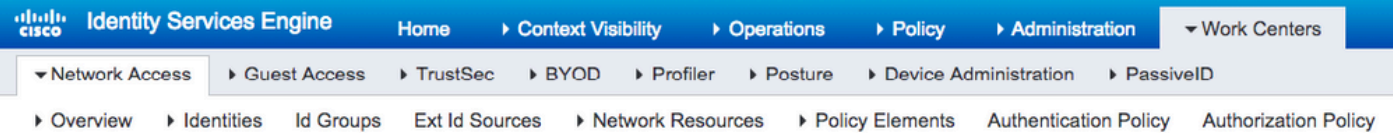

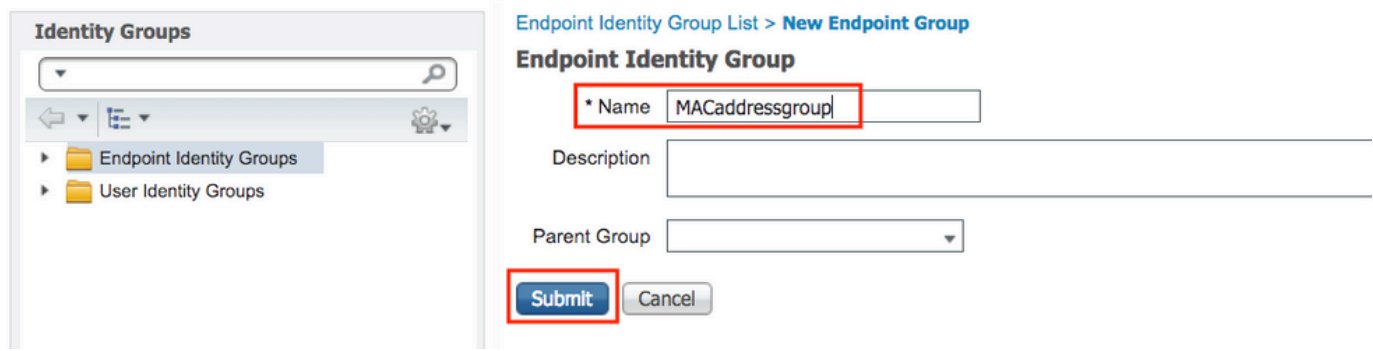

.<br>.Work Centers > Network Access > Identities > Endpoints > +Add كل| لقت نا .2 ةوطخل|

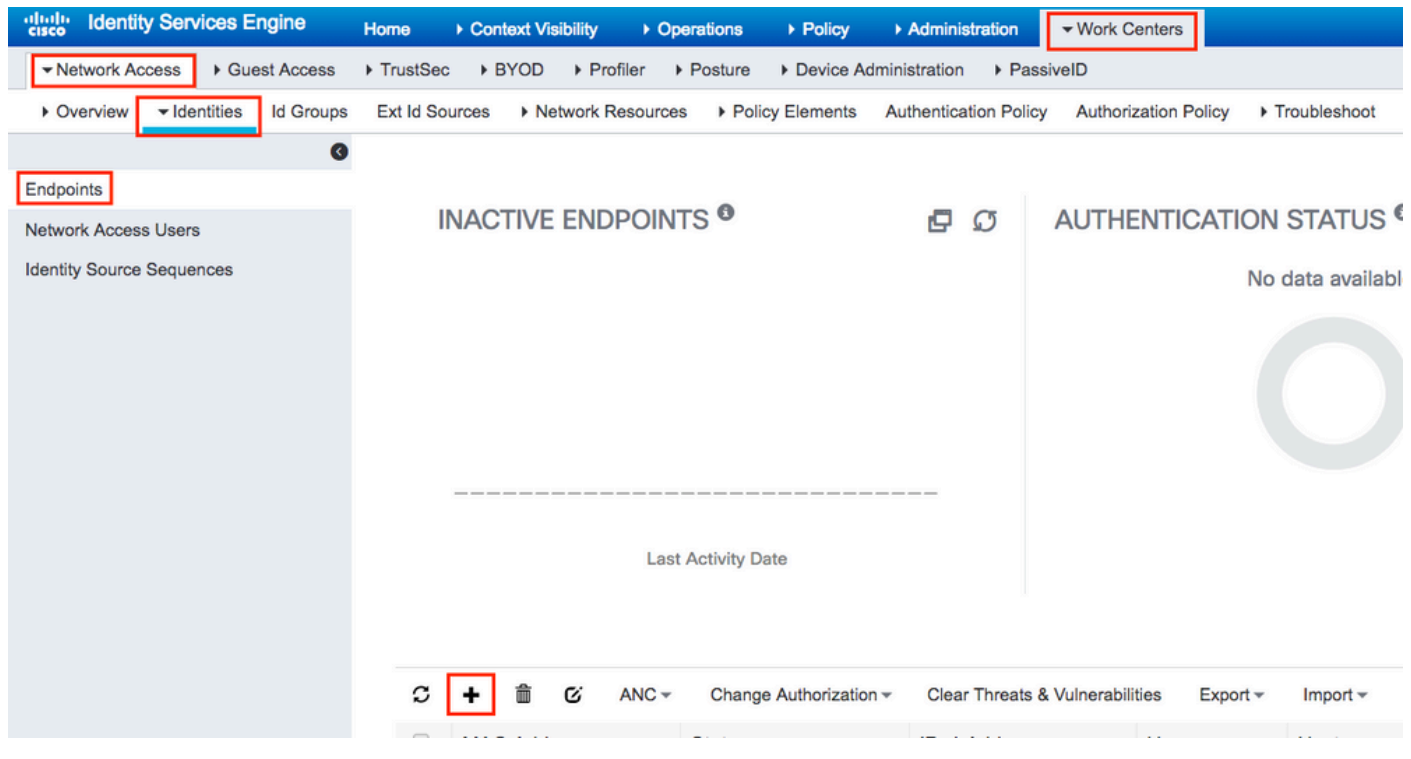

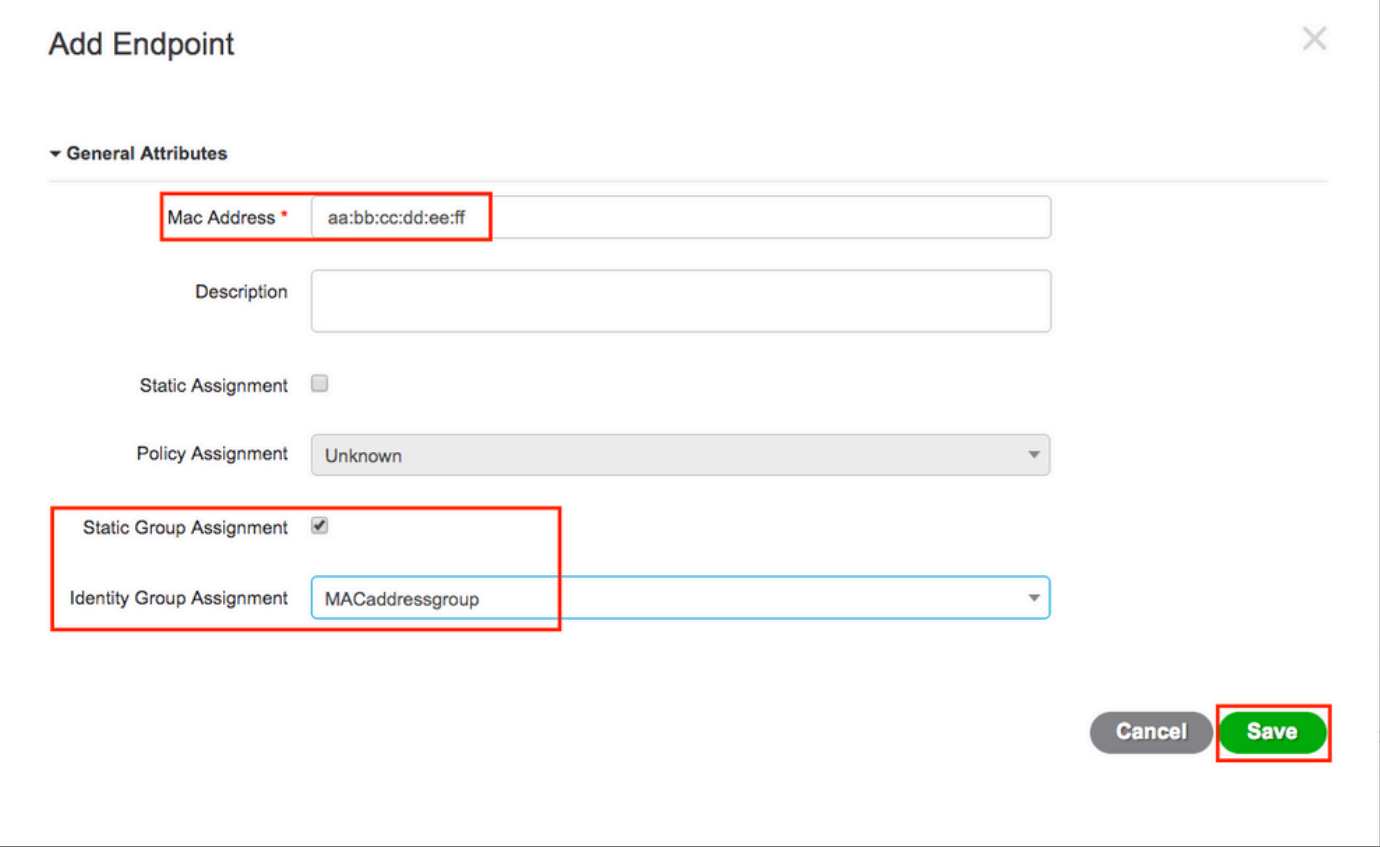

ISE نيوكت

.ISE ىلإ WLC 9800 ةفاضإ

.[ISE ىلإ WLC نالعإ](https://www.cisco.com/c/ar_ae/support/docs/wireless-mobility/wireless-lan-wlan/201044-802-1x-authentication-with-PEAP-ISE-2-1.html#anc10) :طابترالا اذه يف ةدراولا تاداشرإلا أرقا

ةقداصم ةدعاق ءاشنإ

اذإ امم ققحت) نيمدختسملا دامتعا تانايب ةحص نم ققحتلل ةقداصملا دعاوق مادختسإ متي لبق نم اهمادختساب حومسملI ةقداصملI قرط نم دحلاو (لعفلاب هسفن وه مدختسملI ناك .مدختسملا

.ةروصلا يف حضوم وه امكAuthentication وال $\operatorname{Policy} > \operatorname{Aut}$ وطخلا .ISE ىلع ةيضارتفالا MAB ةدعاق دوجو نم دكأت

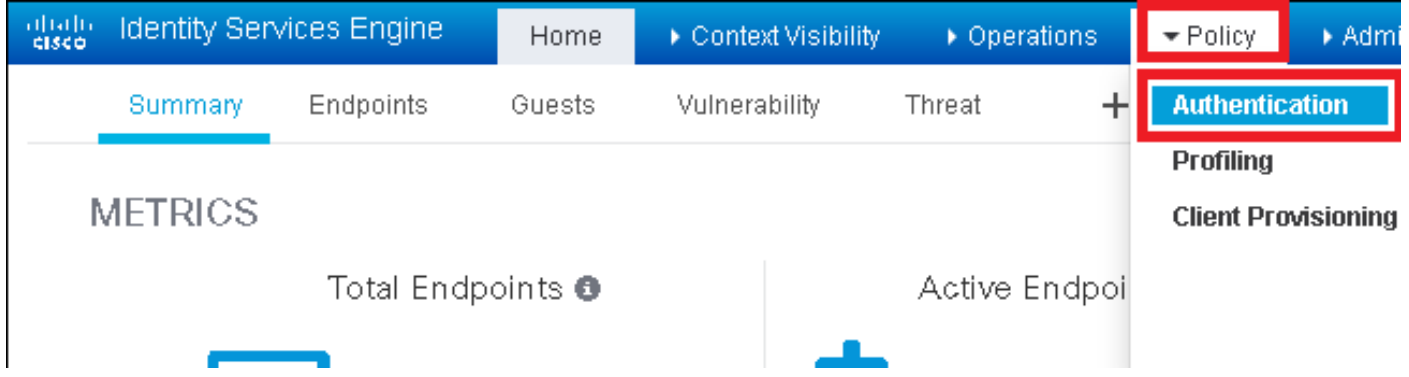

```
:لعفلاب MAB ل ةيضارتفالا ةقداصملا ةدعاق دوجو نم ققحت 2. ةوطخلا
```
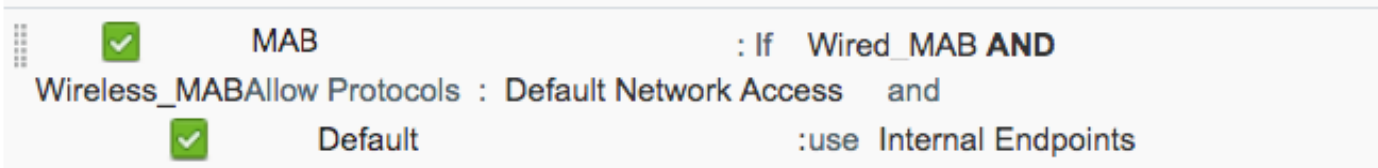

.Insert new row above رقنلا دنع ةديدج ةدحاو ةفاضإ كنكمي ،كلذك نكت مل اذإو

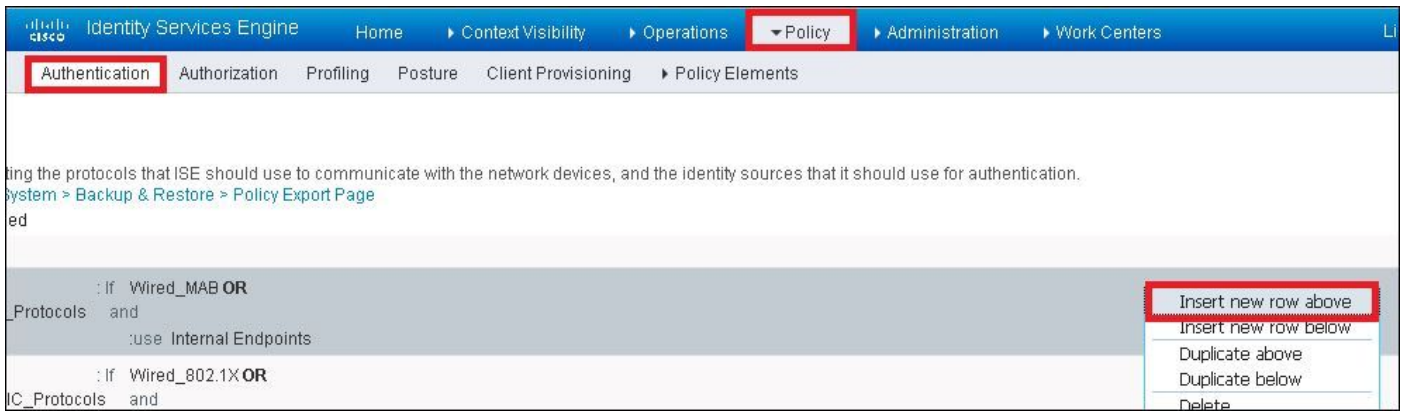

ليوختلا ةدعاق ءاشنإ

فيرعت فلم يأ) تانوذألا ةجيتن يأ ديدحتل ةلوؤسملا ةدعاقلا يه ضيوفتلا ةدعاق .<br>ليمعلا ىلع اهقيبطت متي يتلا (ضيوفت <u>.</u>

.ةروصلا يف حضوم وه امكAuthorization ولا Policy > Authorization وطخلا

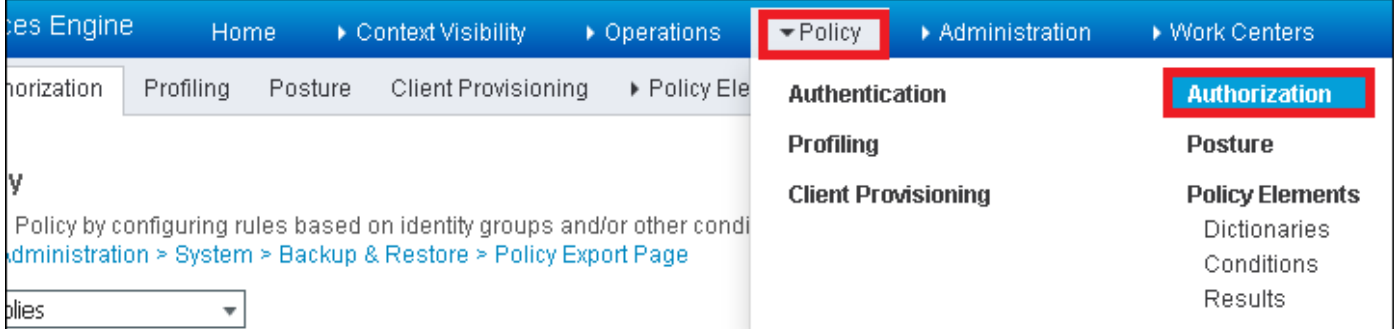

.ةروصلا يف حضوم وه امك ةديدج ةدعاق جاردإب مق .2 ةوطخلا

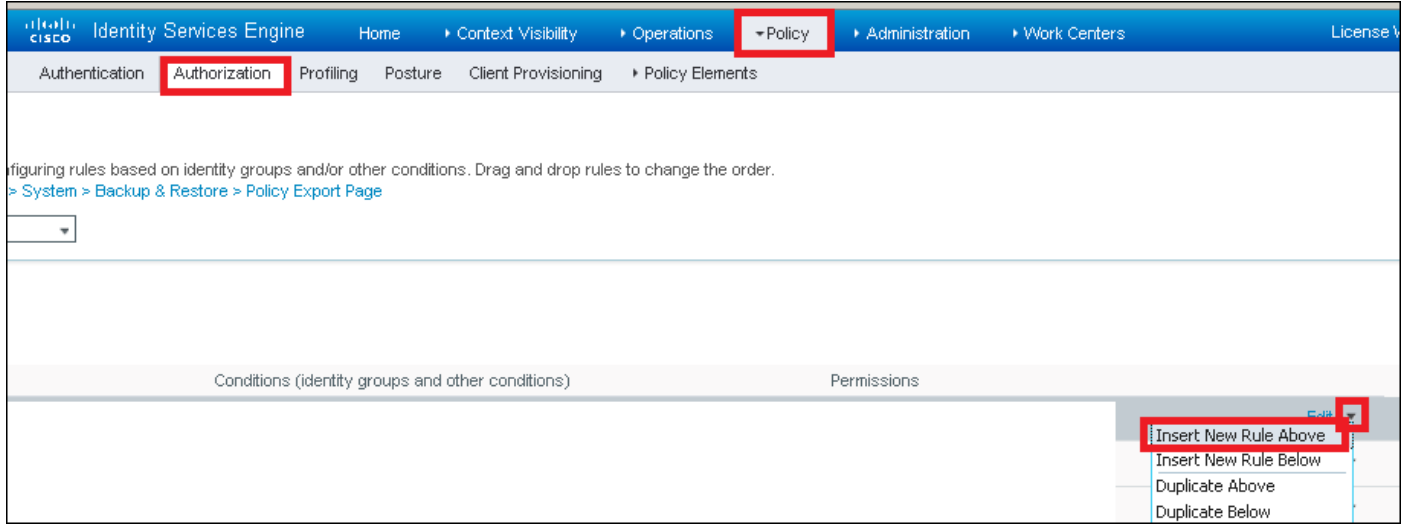

#### .ميقلا لاخدإب مق 3. ةوطخلا

وه امك (**MACaddressgroup** (ةياهنلا ةطقن نيزخت متي ثيح ةيوهلا ةعومجمو ةدعاقلل مسا رتخأ ،الوأ .ةروصلا يف حضوم

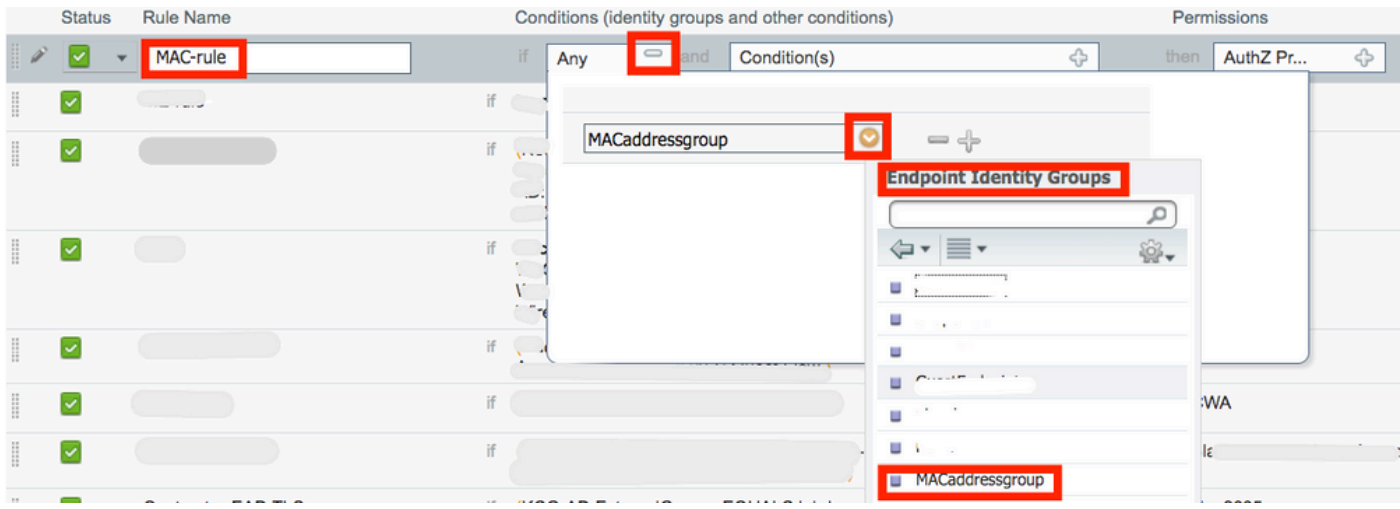

اذه يف .ةدعاقلا هذه يف لوخدلل ليوختلا ةيلمعب موقت يتلا ىرخألا طورشلا رتخأ ،كلذ دعب فرعم يەتن2و يكلسالJا MAB مدختست تناك اذاً ةدعاقJا هذه ل $\zeta$ وختل $l$ ا ةيلمع زواجتت ،ل $l$ ثم ...<br>توروصلا يف حضوم وه امك ${\rm Im}$ هب صاخلا (SSID مسا) ىعدتسملا ةطحمل

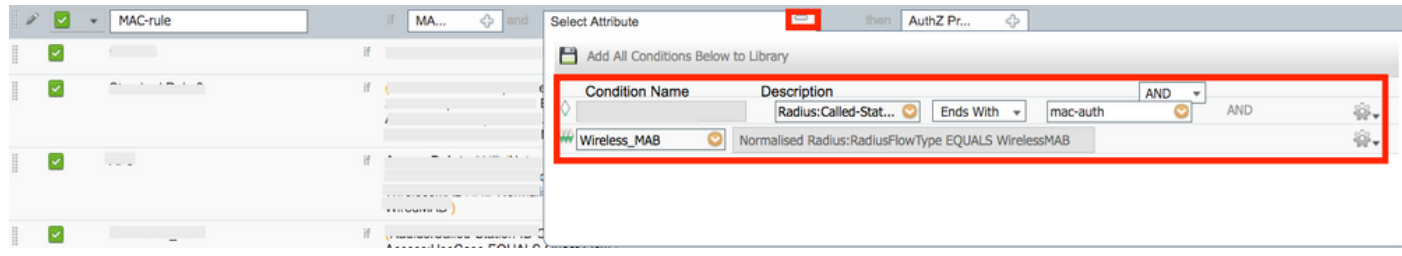

نيذلا ءالمعللPermitAccess،ةلاحلا هذه يف ،هنييعت متي يذلا ليوختلا فيرعت فـلم رتخأ ،اريخأو .اهظفحاوDoneرقنا .ةدعاقلl هذه نوبرضي

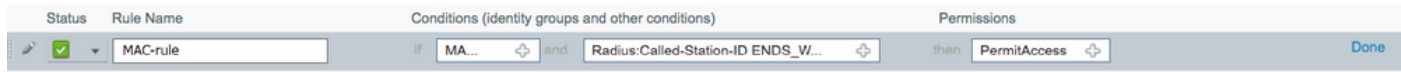

# ةحصلا نم ققحتلا

:يلاحلا نيوكتلا نم ققحتلل رماوألا هذه مادختسا كنكمي

# show wlan { summary | id | name | all } # show run wlan # show run aaa # show aaa servers # show ap config general # show ap name <ap-name> config general # show ap tag summary # show ap name <AP-name> tag detail # show wlan { summary | id | name | all } # show wireless tag policy detailed <policy-tag-name> # show wireless profile policy detailed <policy-profile-name>

### اهحالصإو ءاطخألا فاشكتسا

ةقلعتملا ءاطخألا عيمج ليجست نمضي اذهو .ةمئادلا عبتتلا تايناكمإ 9800 WLC رفوي ضرع كنكمي امك ،رمتسم لكشب راعشإلا ىوتسم لئاسرو تاريذحتلاو ليمعلا لاصتاب .اهثودح دعب لشف ةلاح وأ ةثداحب ةصاخلا تالجسلا

هنأ الإ ،اهؤاشنإ مت يتلاا تالجسلا مجح ىلع فقوتي كلذ نأ نم مغرلا ىلع :ةظحالم  $\bullet$ .مايأ ةدع ىلإ تاعاس عضب عوجرلا كنكمي

لاصتالا كنكمي ،يضارتفا لكشب WLC 9800 ةطساوب اهعيمجت مت يتلا تاراسملا ضرعل .(يصن فـلـم ىلإ ةسلجلا لـيجست نم دكأت) تـاوطخلا هذه ةءارقو SSH/Telnet ب SSH/Telnet ربع

تقولا نم تالجسلا بقعت كنكمي ثيحب مكحتلا ةدحول يلاحلا تقولا نم ققحت 1. ةوطخلا .ةلكشملا ثودح تقو ىلإ قباسلا

# show clock

ددحم وه امك ةيجراخلا syslog وأ مكحتل| ةدحول تقؤمل| نزخمل| نم syslog عيمجتب مق .2 ةوطخل| .تدجو نإ هئاطخأو ماظنلا ةحصل ةعيرس ضرع ةقيرط كلذ رفوي .ماظنلا نيوكت ةطساوب

.ءاطخأ حيحصت طورش يأ نيكمت مت اذإ ام ققحت 3. ةوطخلا

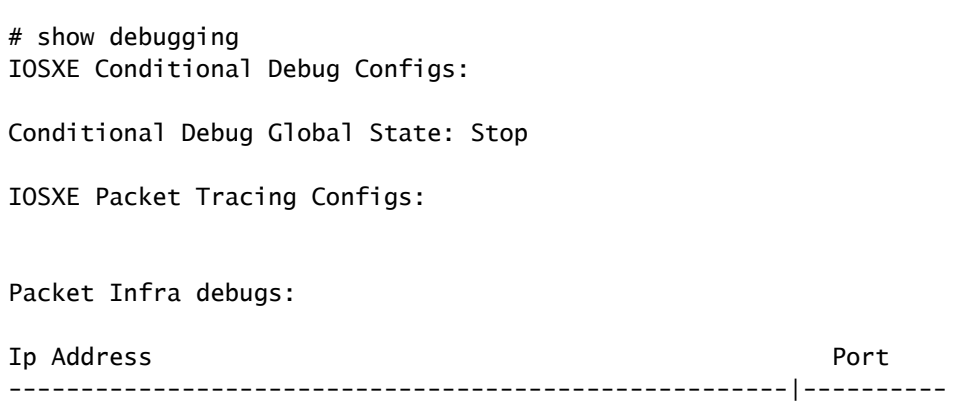

ىلإ ەليجست متي عبتتال نأ ينءي اذەف ،ةمئاقلا يف جردم طرش يأ تيأر اذإ :ةظحالم  $\blacktriangledown$ MAC ناونع) ةنكمملا طورشلا هجاوت يتلا تايلمعلا عيمجل ءاطخألا حيحصت ىوتسم طورشلا عيمج حسمب ىصوُي ،كلذل .تالجسلا مجح نم ديزي اذهو .(كلذ ىلإ امو IP ناونعو .طشنلا حيحصتلا مدع دنع

مقف 3.، ةوطخلا يف طرشك اجردم رابتخالا تحت دوجوملا MAC ناونع نكي مل اذإ 4. ةوطخلا .ددحملا MAC ناونعل امئاد رهظت يتلا راعشإلا ىوتسم راثآ عيمجتب

# show logging profile wireless filter { mac | ip } { <aaaa.bbbb.cccc> | <a.b.c.d> } to-file always-on-

.يجراخ TFTP مداخ ىلإ فJملا خسن كنكمي وأ ةسلجلا ىلع ىوتحملا ضرع امإ كنكمي

# more bootflash:always-on-<FILENAME.txt>

or

# copy bootflash:always-on-<FILENAME.txt> tftp://a.b.c.d/path/always-on-<FILENAME.txt>

يلكلساللا طشنلا عبتتلاو يطرشلا حيحصتلا

،قيقحتلا ديق ةلكشملا لغشم ديدحتل ةيفاك تامولعم ةمئادلا تاراسملا كحنمت مل اذإ ، رفوي يذلا ،(RA (Active Radio عبتت طاقتلاو طورشملا ءاطخألا حيحصت نيكمت كنكمي ناونع) ددحملا طرشلا عم لءافتت يتلا تايلمعلا عيمجل ءاطخألا حيحصت ىوتسم عبتت .تاوطخلا هذه أرقا ،طورشملا ءاطخأل| حيحصت نيك متل .(ةلاحلا هذه يف ليمعلل MAC

.ءاطخألا حيحصت طورش نيكمت مدع نم دكأت 5. ةوطخلا

# clear platform condition all

ديرت يذلا يكلساللا ليمعلل MAC ناونعل ءاطخألا حيحصت طرش نيكمتب مق 6. ةوطخلا .هتبقارم

اذه ةدايز كنكمي .(ةيناث 1800) ةقيقد 30 ةدمل رفوتملا mac ناونع ةبقارمب رماوألا هذه أدبت .ةيناث 2085978494ىتح اًيرايتخا تقولا

# debug wireless mac <aaaa.bbbb.cccc> {monitor-time <seconds>}

debug wireless رمألا ليغشتب مق ،ةدحاولI ةرملI يف ليمع نم رثكأ ةبقارمل :ةظحالم **ِ** mac .MAC ناونع لكل

لك نيزخت متي ثيح ،ةيفرطلا لمعلا قسلج ىلع ليمعلا طاشن جارخإ ىرت ال :ةظحالم  $\blacktriangledown$ .اقحال هضرعل ايلخاد اتقؤم ءيش

.هتبقارم ديرت يذلا كولسلا وأ ةلكشملا جاتنإ ةداعإب مق 7. ةوطخلا

ةبقارملا تقو ءاهتنا لبق ةلكشملا خسن مت اذإ ءاطخألا حيحصت فاقي إب مق .8 ةوطخلا .نوكملا وأ يضارتفالا

# no debug wireless mac <aaaa.bbbb.cccc>

عم يلحم دربم دلي WLC 9800 لا ،نوكي يكلسال debug لا وأ بردملا تقو ىضقنا نإ ام

مسإلا: ra\_trace\_MAC\_aaaabbbbcccc\_HHMMSS.XXX\_timezone\_DayWeek\_Month\_Day\_year.log

مداخ ىلإra trace .log. تاجرخملا خسن امإ كنكمي . mac ناونع طاشن فـلم عيمجتب مق .9 ةوطخلا .ةشاشلا ىلع ةرشابم اهضرع وأ يجراخ

:RA راسم عبتت فلم مسا نم ققحتلا

# dir bootflash: | inc ra\_trace

:يجراخ مداخ ىلإ فلملا خسن

# copy bootflash:ra\_trace\_MAC\_aaaabbbbcccc\_HHMMSS.XXX\_timezone\_DayWeek\_Month\_Day\_year.log tftp://a.b.c.

:ىوتحملا ضرع

# more bootflash:ra\_trace\_MAC\_aaaabbbbcccc\_HHMMSS.XXX\_timezone\_DayWeek\_Month\_Day\_year.log

دعت يتلاا ةيلخادلا تالجسلا عمجب مقف ،حضاو ريغ لازي ال يرذجلا ببسلا ناك اذإ .10 ةوطخلا حيحصت ىلإ جاتحت ال .ءاطخألا حيحصت ىوتسم ىلع تالجسلل ربكأ ةيحيضوت ضرع ةقيرط حيحصت تالجس ىلع ةيليصفت ةرظن ءاقلإب طقف موقت ثيح ىرخأ ةرم ليمعلا ءاطخأ .لعفلاب ايلخاد اهنيزختو اهعيمجت مت يتلاا ءاطخألI

# show logging profile wireless internal filter { mac | ip } { <aaaa.bbbb.cccc> | <a.b.c.d> } to-file r

تايلمعلا عيمجل ليجستلا تايوتسم عيمجل راثآ عاجرإ ىلإ اذه رمألا جارخإ يدؤي :ةظحالم  $\blacktriangledown$ .تاراسملا هذه لالخ ليلحتال يف ةدعاسملل cisco TAC كرشأ .ام دح ىلإ مجحلا ريبك وهو

.ةشاش لI ىلء ةرشابم اهضرع وأ يجراخ مداخ ىلإ تاجرخملاtt.FILENAME.txt.تغسن امإ كنكمي

:يجراخ مداخ ىلإ فلملا خسن

# copy bootflash:ra-internal-<FILENAME>.txt tftp://a.b.c.d/ra-internal-<FILENAME>.txt

:ىوتحملا ضرع

# more bootflash:ra-internal-<FILENAME>.txt

.ءاطخألا حيحصت طورش ةلازإب مق 11. ةوطخلا

# clear platform condition all

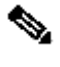

ءاطخألا فاشكتسأ ةسلج دعب امئاد ءاطخألا حيحصت طورش ةلازإ نم دكأت :ةظحالم .<br>.اهحال صإو

ةمجرتلا هذه لوح

ةي الآلال تاين تان تان تان ان الماساب دنت الأمانية عام الثانية التالية تم ملابات أولان أعيمته من معت $\cup$  معدد عامل من من ميدة تاريما $\cup$ والم ميدين في عيمرية أن على مي امك ققيقا الأفال المعان المعالم في الأقال في الأفاق التي توكير المالم الما Cisco يلخت .فرتحم مجرتم اهمدقي يتلا ةيفارتحالا ةمجرتلا عم لاحلا وه ىل| اًمئاد عوجرلاب يصوُتو تامجرتلl مذه ققد نع امتيلوئسم Systems ارامستناه انالانهاني إنهاني للسابلة طربة متوقيا.